## **Programmiere ein Mathequiz** Scratch:

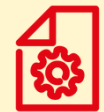

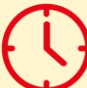

Lernkarten ca. 30 min 10 Jahre + Vorwissen: Scratch Basics

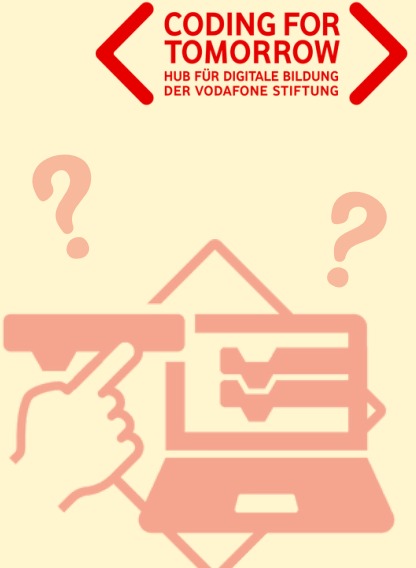

Mit Hilfe der Lernkarten könnt ihr mit Scratch eigenständig ein einfaches Mathequiz programmieren. Ihr wiederholt die wichtigsten Funktionen der Programmoberfläche und lernt die Befehle zur Programmierung des Quizzes kennen. Die Karten dienen euch dabei als schnelle Hilfe, wenn ihr mal nicht ganz genau wisst, wie etwas funktioniert oder wo ihr etwas findet.

Coding For Tomorrow ist eine Initiative der Tech and Teach gGmbH, gefördert von der Vodafone Stiftung Deutschland.

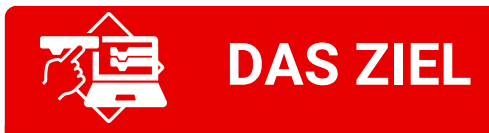

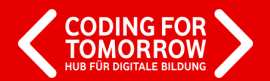

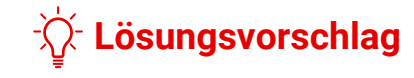

- Du **erstellst ein eigenes Mathequiz.**  $\bullet$
- Bei dem Quiz werden **mehrere**  $\bullet$ **Rechenaufgaben gestellt**, die gelöst werden müssen.
- Wenn die **richtige Antwort** eingegeben  $\bullet$ wird, **erhält man einen Punkt.**
- Wenn **nicht alle Aufgaben richtig**  $\bullet$ **gelöst** wurden, fängt das Spiel nochmal **von vorne** an.

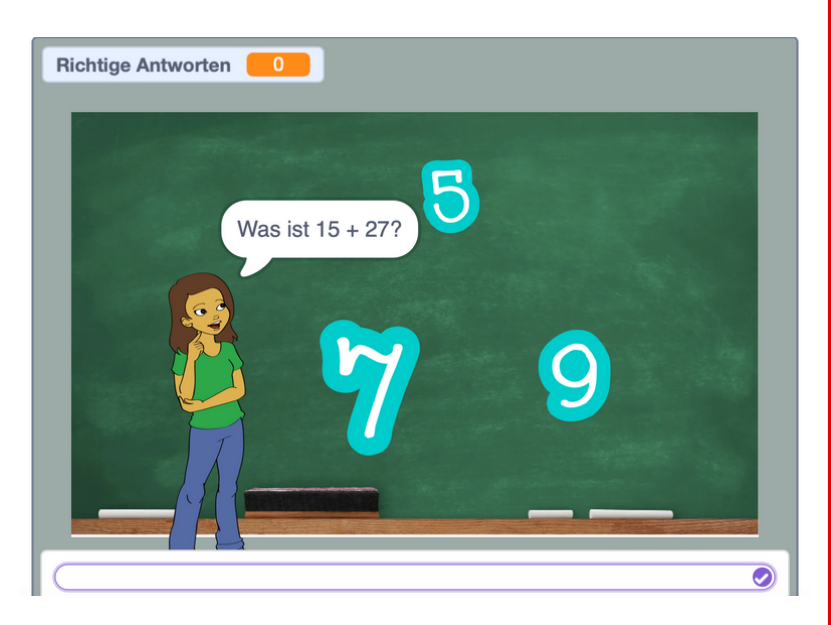

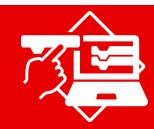

## **ALLGEMEINES ZU SCRATCH**

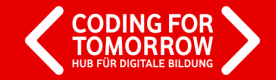

Öffne **Scratch Desktop** oder starte Scratch über den Browser: **scratch.mit.edu**

#### 1. 2. Über "**Entwickeln**" gelangst du zur Programmieroberfläche.

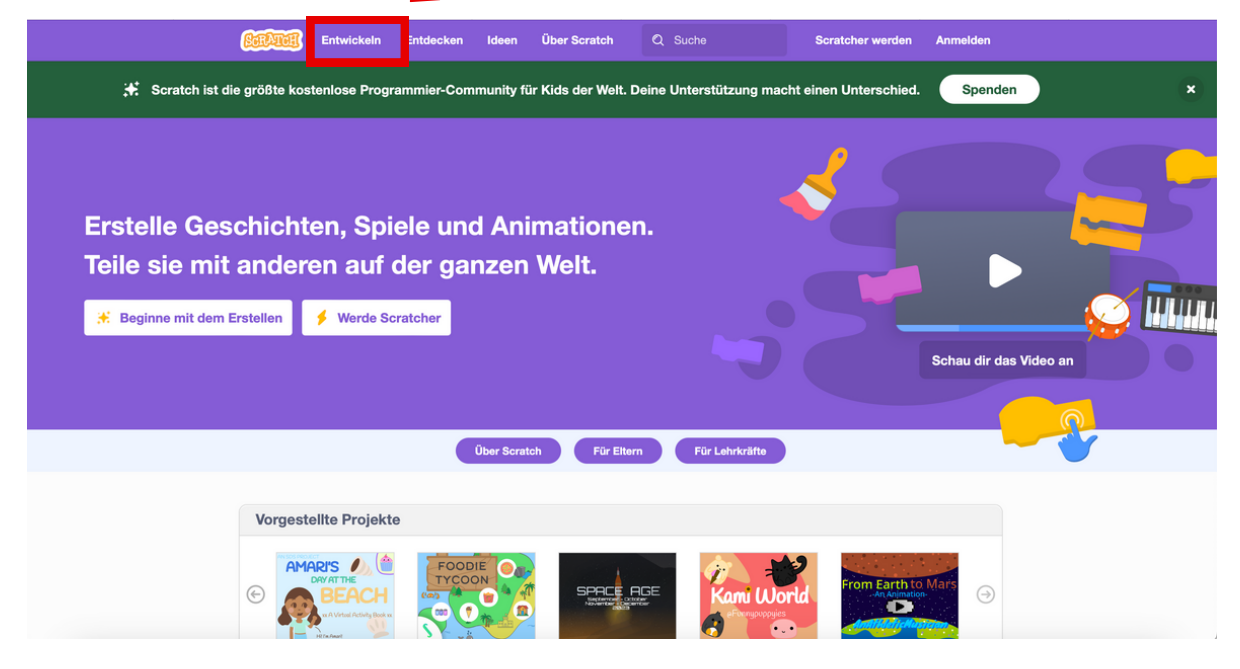

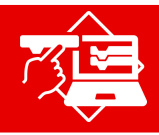

## **ALLGEMEINES ZU SCRATCH**

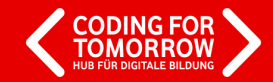

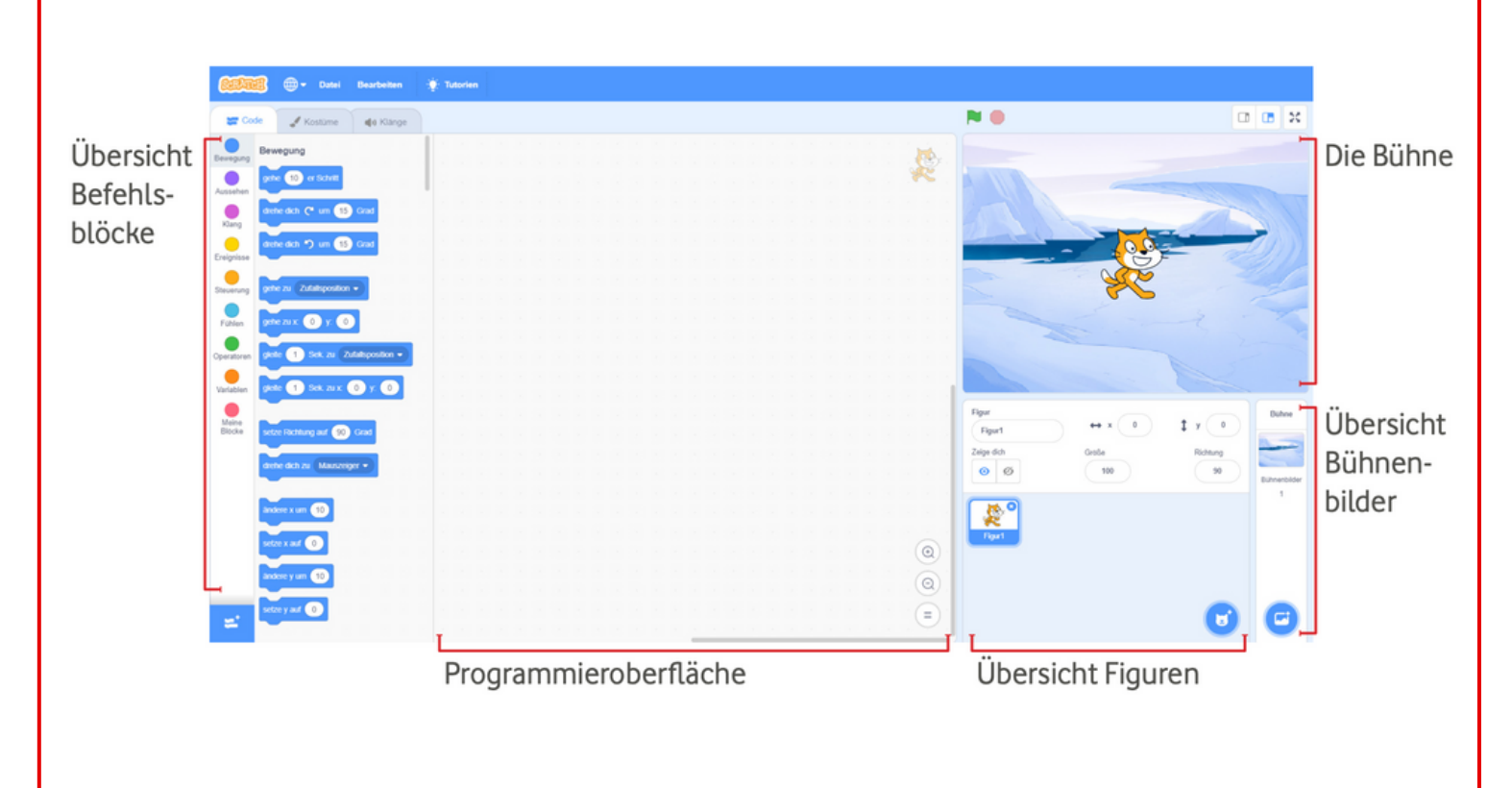

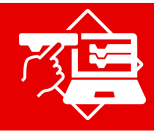

# **BÜHNENBILD HINZUFÜGEN**

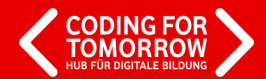

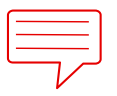

**AUFGABE:** Suche ein Bühnenbild aus.

Suche einen Hintergrund für dein Quiz aus.

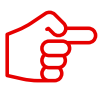

Benutze dafür die Bühnenbildbibliothek oder male doch selbst ein schönes Bühnenbild.

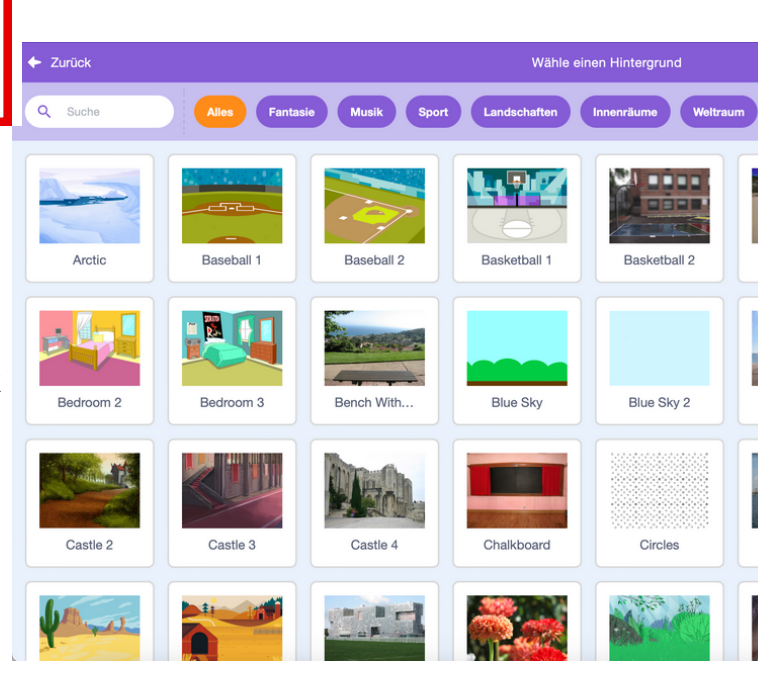

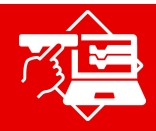

## **FIGUR HINZUFÜGEN**

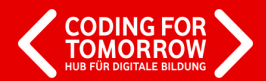

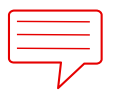

### **AUFGABE:** Füge eine Figur hinzu.

Suche dir eine Figur aus der Figurenbibliothek aus, die im Quiz die Fragen stellt.

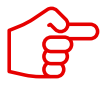

Du kannst auch das Kostüm der Figur verändern.

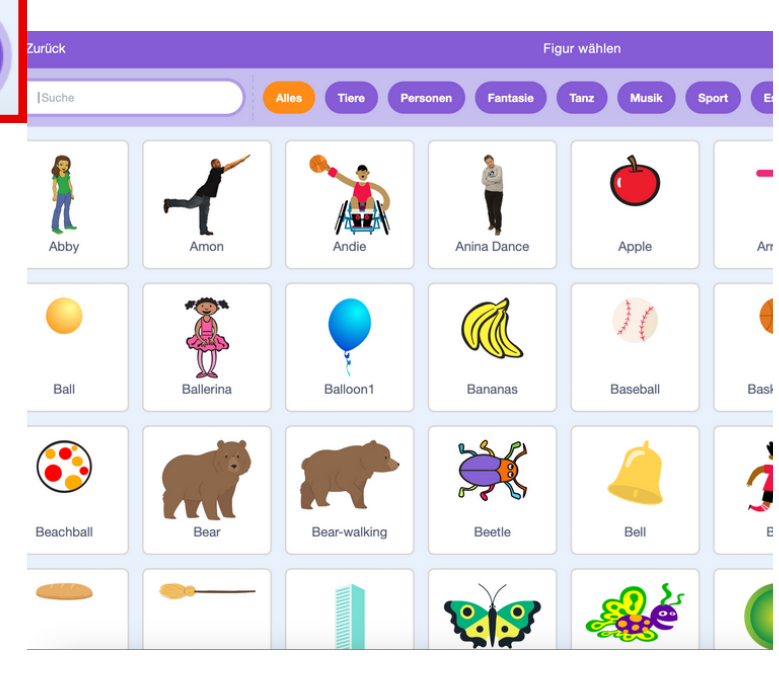

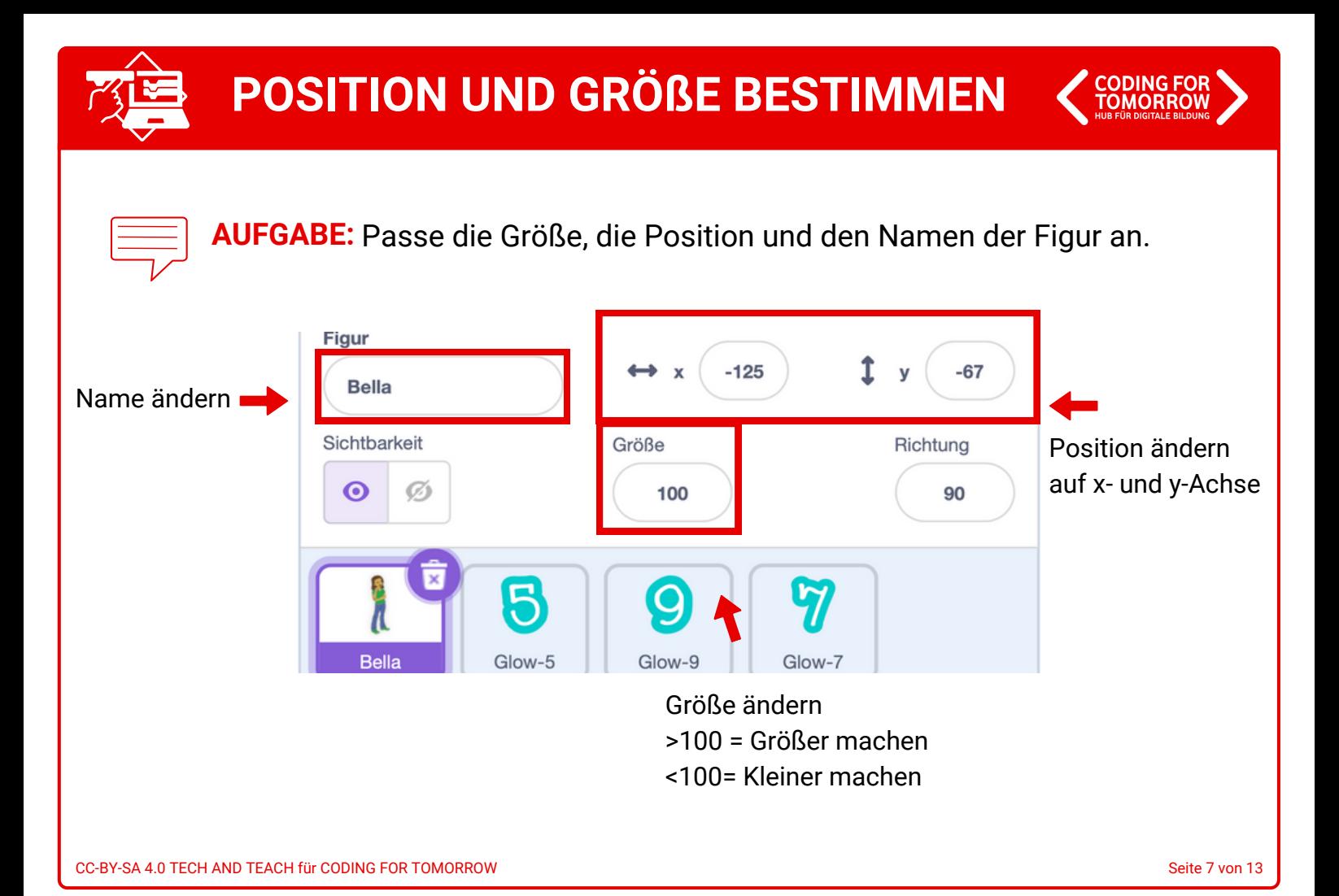

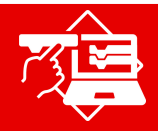

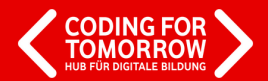

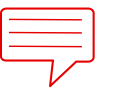

**AUFGABE:** Erstelle eine neue Klasse für dein Quiz.

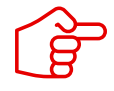

Damit dein Quiz in den Spielablauf eingegliedert werden kann, musst du zunächst einen neuen Block erstellen.

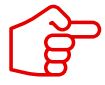

Gib deinem Block einen passenden Namen, z.B. *Quizfragen* oder *Quiz 1* und füge den *Definiere* Block ein.

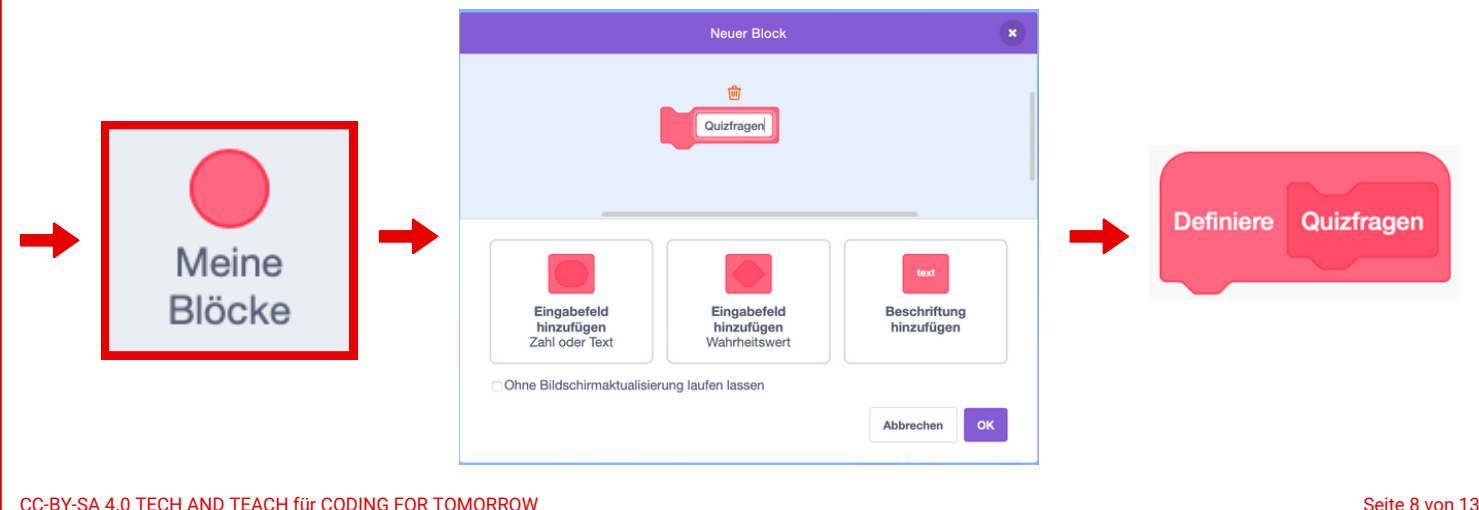

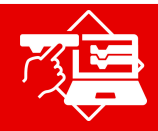

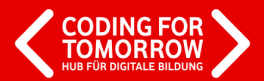

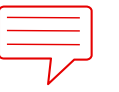

**AUFGABE:** Erstelle eine neue Variable, um richtige Antworten zu zählen.

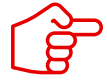

Um einen Punktestand zu erstellen, der die richtigen Antworten zählt, musst du eine Variable hinzufügen.

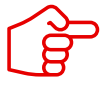

Gib deiner Variable einen passenden Namen, z.B. *Richtige Antworten* oder *Punkte*.

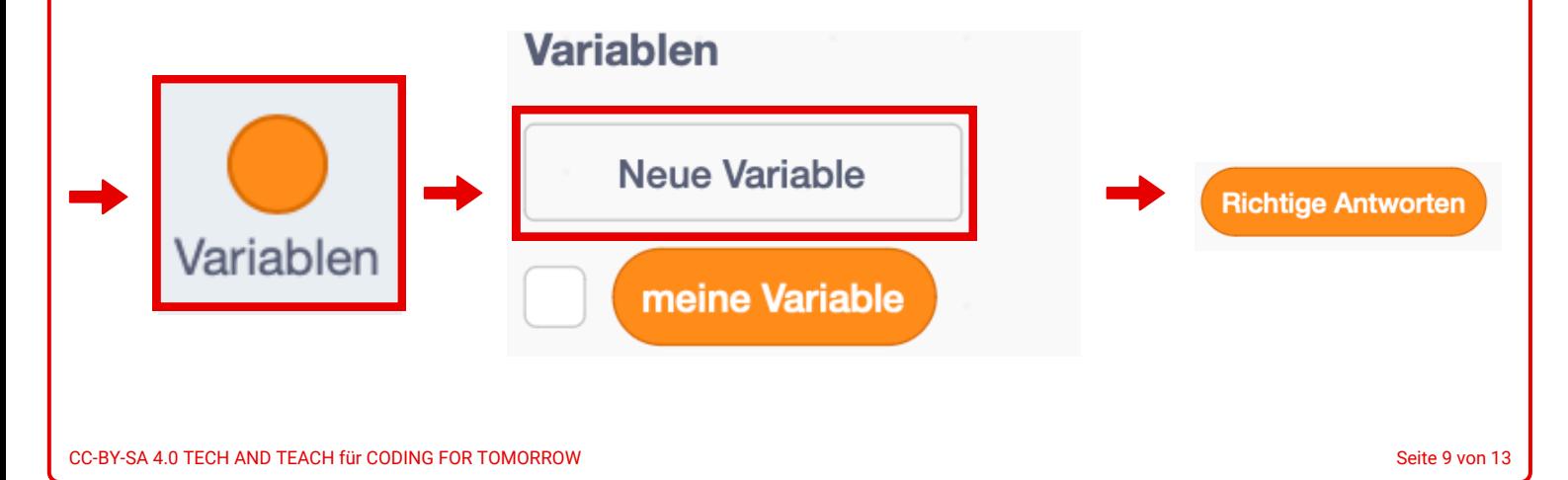

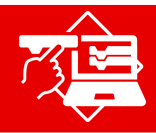

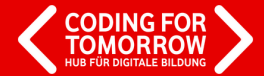

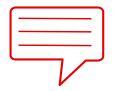

**AUFGABE:** Erstelle die Programmierung für deine erste Quizfrage.

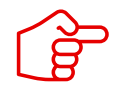

Füge deine neue Variable für den Zählstand hinzu. Nutze dann den Frage- und Antwortblock, um deine Rechenaufgabe zu stellen. Falls die Aufgabe richtig gelöst wird, bekommt man einen Punkt. Sonst zeigt das Programm an, dass das Ergebnis falsch ist.

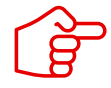

Es wird nur die Figur programmiert, die die Quizfragen stellt.

## **Lösungsvorschlag**

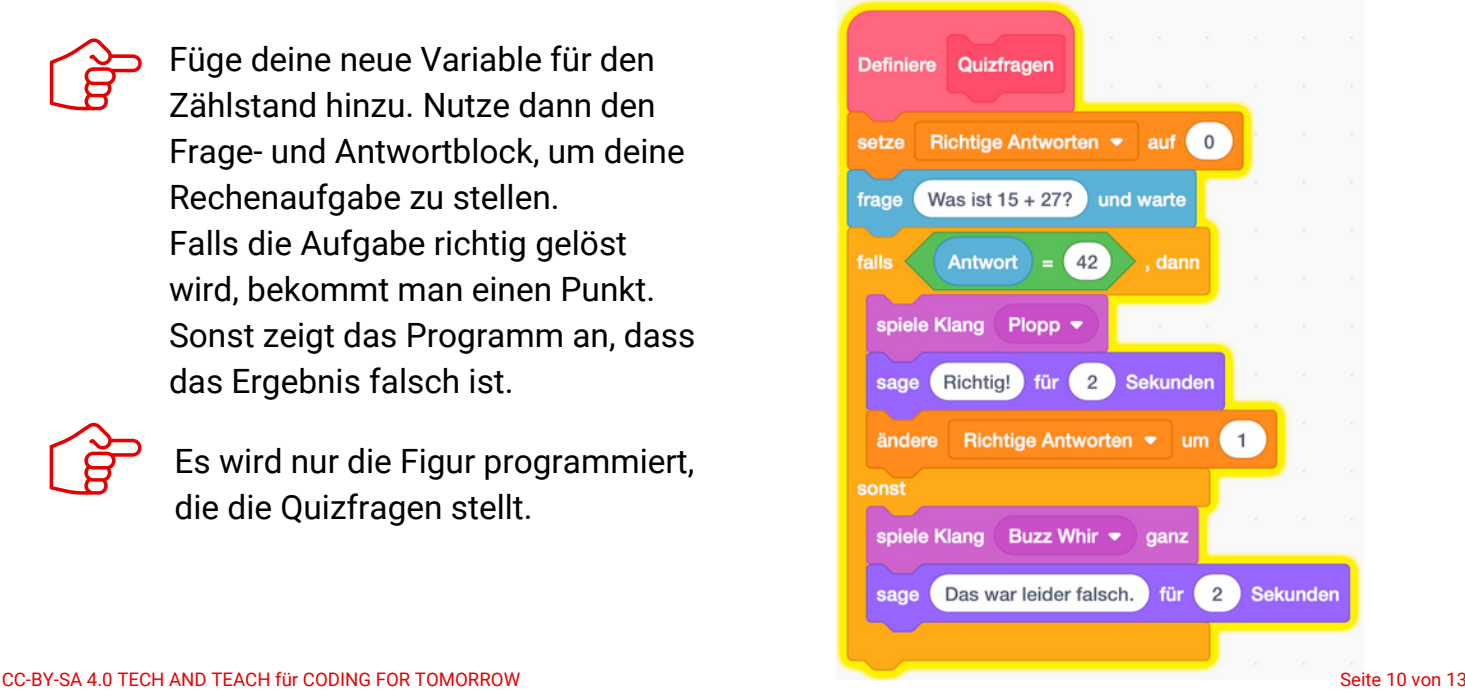

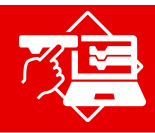

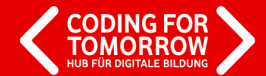

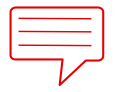

**AUFGABE:** Füge weitere Quizfragen zu deinem Programm hinzu.

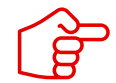

Überlege dir mindestens drei Rechenaufgaben, die die Spieler\*innen lösen müssen. Sie werden genau so programmiert, wie die erste Quizfrage.

### **Lösungsvorschlag**

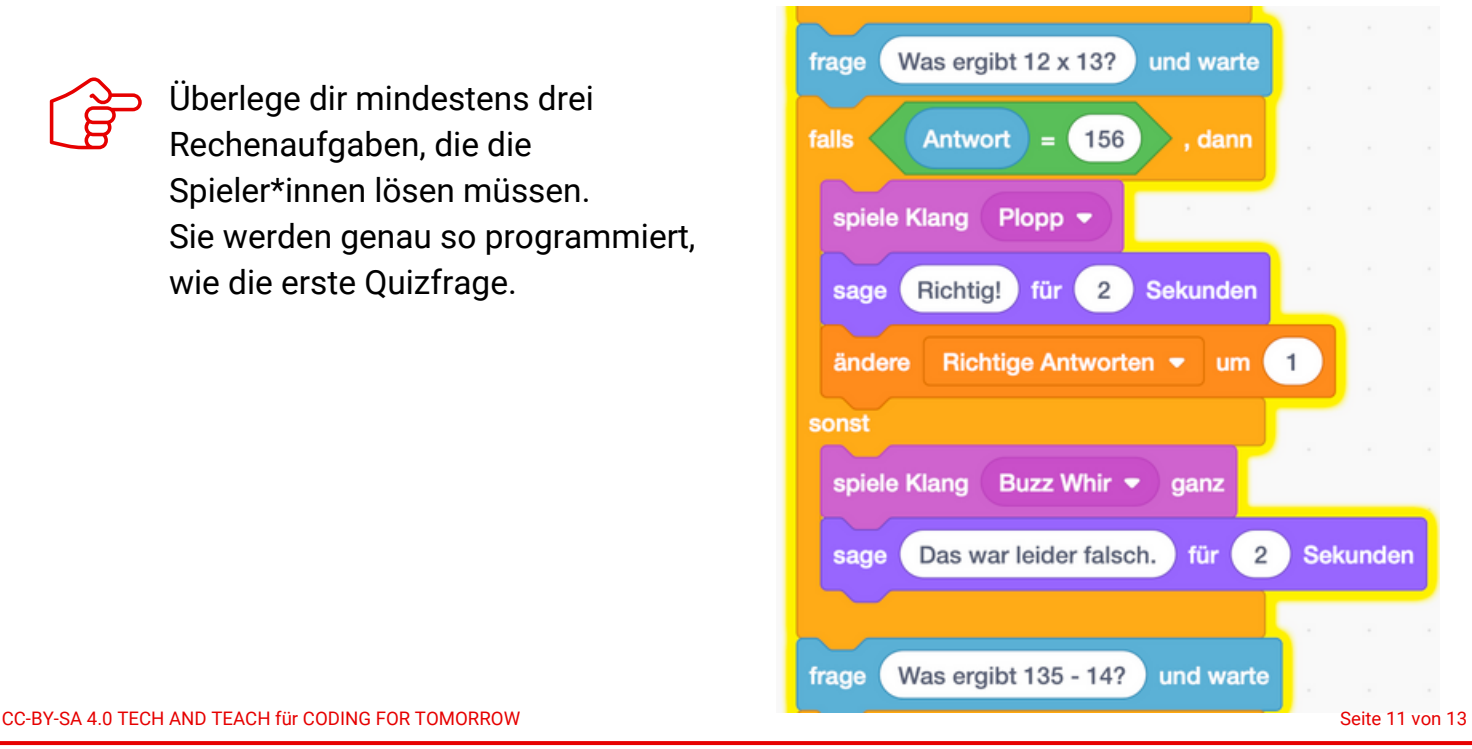

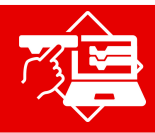

## **PROGRAMMIEREN MIT SCRATCH**

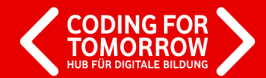

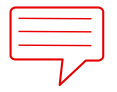

**AUFGABE:** Programmiere den Ablauf des Mathequizzes.

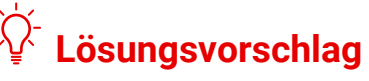

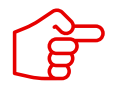

Überlege dir eine Begrüßung und ein Ende für das Quiz.

Lege fest, was passiert, wenn nicht alle Rechenaufgaben richtig gelöst wurden.

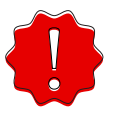

Du musst für den Ablauf eine separate Programmierung anlegen.

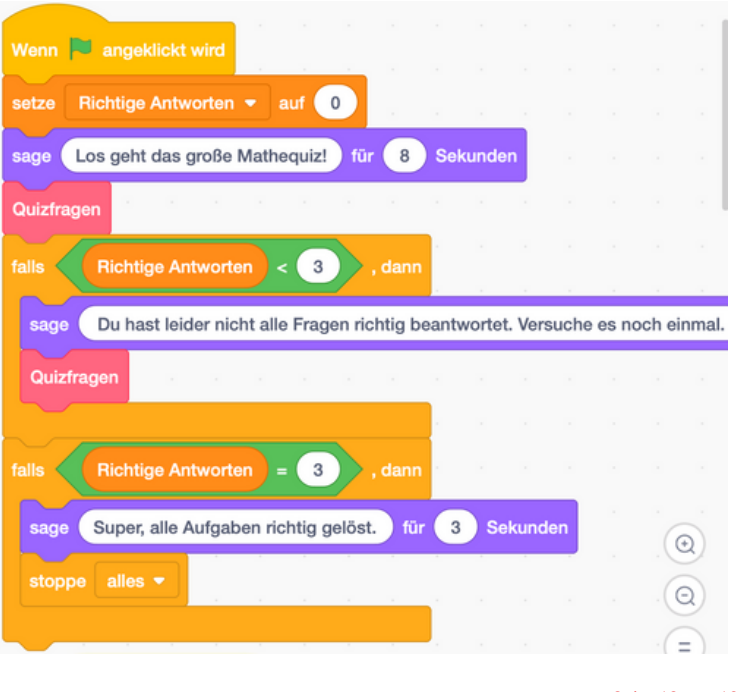

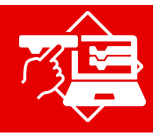

## **MUSTERLÖSUNG**

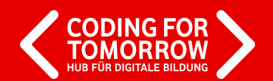

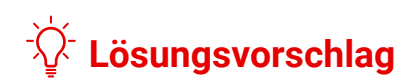

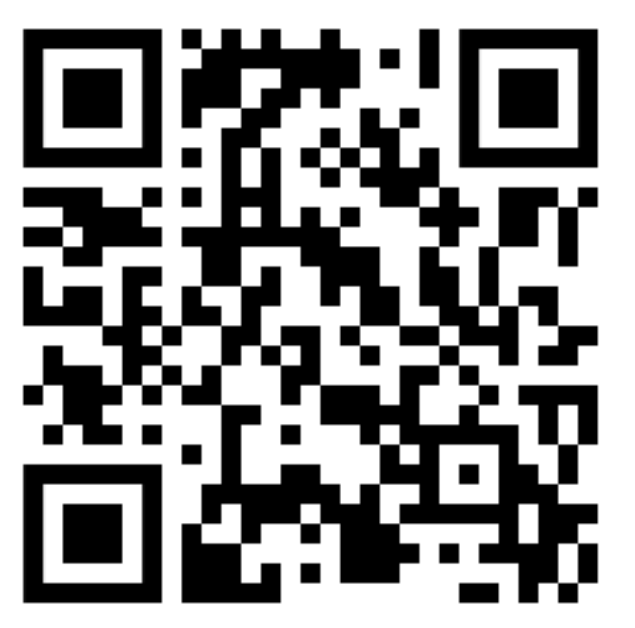

**https://scratch.mit.edu/projects/883399025**